## 様 式 X-2-2、X-4-2 「作成 上の注意〕

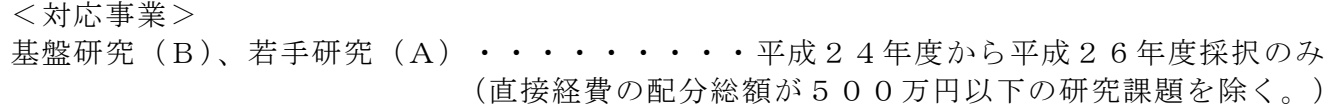

研究代表者が交付の申請を行おうとする場合に独立行政法人日本学術振興会科研費電子申請システ ム(以下、「電子申請システム」という。)にアクセスして直接入力を行い、「交付申請書(様式X- 2-2)」及び「交付請求書(様式X-4-2)」を作成、送信、提出すること。

提出に当たっては、電子申請システム上で「確認完了・送信」処理を行い、交付申請書及び交付請求 書のデータを、所属研究機関を通して日本学術振興会に送信するとともに、電子申請システムにより作 成した交付申請書及び交付請求書を印刷して押印(または署名)の上、その紙媒体を、所属研究機関を 通して日本学術振興会に提出すること。電子申請システムにおける入力に当たっては、文字化けの発生 や別の文字として認識される場合があるため、JIS 第1水準及び第2水準以外の文字コードや特殊フォ ントは使用しないこと。なお、本様式は英語で入力しても差し支えない。

紙媒体の提出に当たっては、以下について留意すること

- ・A4判(縦長)・両面印刷すること。
- ・押印(または署名)すること。なお、研究代表者の印は、印肉を使用して押印するものとする。
- ・右上に印字されている版数が、電子申請システム上で最後に送信した本様式の版数と一致してい るか確認すること。

研究代表者は、交付の内定を受けた研究課題について、各研究種目の目的・性格を踏まえ、これまで 提出した当該研究課題に係る研究計画調書、交付申請書及び研究実績報告書の記載内容を踏まえて、交 付申請書を作成すること。

なお、交付申請書に含まれる個人情報は、競争的資金の不合理な重複や過度の集中の排除、科学研究 費助成事業の交付等業務のために利用(データの電算処理及び管理を外部の民間業者に委託して行わせ るための個人情報の提供を含む。)する他、府省共通研究開発管理システム(e-Rad)に提供する(e-Rad 経由で内閣府が作成する政府研究開発データベースに情報提供することがある。)。

【注意事項】

電子申請システムの入力に当たっては、「電子申請システム研究者向け操作手引(一部基金分)(交 付内定時・決定後用)」(http://www-shinsei.jsps.go.jp/kaken/topkakenhi/download-ka.html )を参 照すること。

## 1.研究活動の公正性の確保及び適正な研究費の使用について

記載の内容を十分に確認・誓約した上で、全ての項目のチェックボックスにチェックを入れること。

#### 2.所属研究機関情報及び代表者情報等の確認

研究代表者の情報は、e-Rad の最新情報が自動表示されるので、情報に誤りがある場合は、e-Rad の情報を修正すること。

「部局」欄について、自動表示されている部局名が実際に所属する部局名と異なる場合は、実際の 部局名を入力すること(部局レベルの所属がない場合は名称欄には全角スペースを入力すること。)。 「職」欄について、自動表示されている職名が実際の職名と異なる場合は、実際の職名を入力する こと。

#### 3.直接経費の費目別内訳の入力

- (1)「内定額」については、「内定一覧」に記載の金額が自動表示される。
- (2)「補助事業に要する経費」欄

本欄には、平成29年度の補助事業に要する経費(科学研究費補助金(以下、「補助金」という。) 及び学術研究助成基金助成金(以下、「助成金」という。))について、補助金については「内定

一覧」に記載の平成29年度の交付予定額の範囲内(平成29年度の交付予定額を超えて申請する ことはできない。)で直接経費を原則10万円単位で入力し、助成金については様式Z-2「支払 請求書」に記載した平成28年度未使用額を入力すること(ただし、支払請求書の提出後に、前年 度未使用額に変更があった場合は、変更後の額を入力すること。)。ただし、直接経費に次の経費 を計上してはならない。

- ・建物等の施設に関する経費(直接経費により購入した物品を導入することにより必要とな る軽微な据付等のための経費を除く。)
- ・補助事業実施中に発生した事故・災害の処理のための経費
- ・研究代表者又は研究分担者の人件費・謝金
- ・その他、間接経費を使用することが適切な経費
- ① 補助事業者(研究代表者及び研究分担者)の所属する全ての研究機関が、「間接経費」を受け 入れない場合には、様式X-11「間接経費の辞退届」も提出すること。
- ② 補助事業者(研究代表者及び研究分担者)の所属するいずれかの研究機関が、「間接経費」を 受け入れる場合には、交付決定後、配分しなかった「間接経費」については様式Z-16「間接 経費交付決定額変更申請書」を提出し返還すること。
- (3)「費目別内訳(平成29年度)」欄
	- ① 直接経費の費目別内訳は、次表の分類に従い、該当費目欄に入力すること。ただし、直接経費 に計上してはならない経費(上記参照)については計上しないこと。

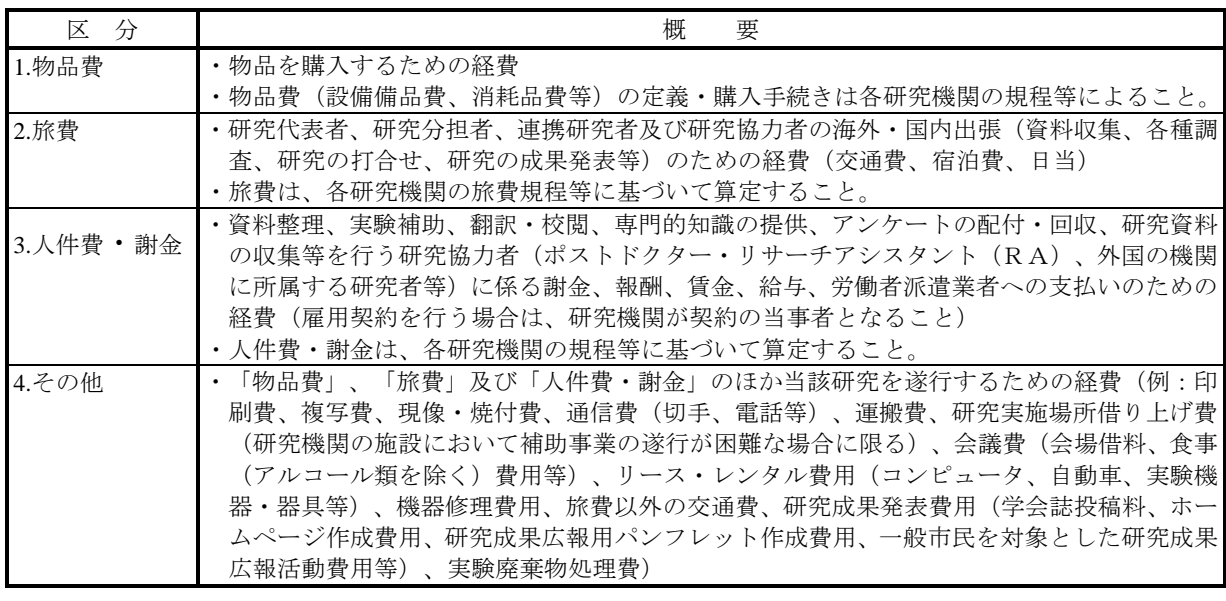

各費目欄に該当する経費がない場合には、必ず「0」を入力すること。

- ② 「補助事業に要する経費」欄には、平成29年度の補助事業に要する経費(補助金及び助成金) に係る費目別の内訳を入力すること。
- ③ 「補助金交付予定額」欄には、補助事業に要する経費の各費目の金額の範囲内で、補助金とし て支出する予定の金額(例えば、当該年度の計画のうち早い段階で執行を予定しているものなど) を入力すること。
- ④ 直接経費の費目別内訳を入力後、[再計算]をクリックし、研究経費の合計額を確認すること。 ⑤ 研究代表者は、研究実施計画に沿って、直接経費の使途を費目ごとに整理しておくこと。
- なお、直接経費は、単なる研究設備の購入経費や旅費の支出、研究への協力をする者を雇用す るための経費ではないので、研究代表者はこれらに留意し、研究実施計画に沿って、直接経費の 使途を費目ごとに整理しておくこと。

# 4.主要な物品の内訳の入力

平成29年度に購入を予定している1品又は1組若しくは1式の価格が50万円以上の主要な物 品(図書を含む。消耗品、備品の別は問わない。)について入力すること。

また、図書については、1冊又は1組の価格が50万円以上の場合は必ず書名、金額を入力するこ ととし、少額の図書を多量に購入した場合には、50万円程度を一括して例えば「西洋中世政治史関 係図書(30 冊)」のようにある程度図書の内容が判明するような表現を用いて入力すること。この場合、

図書の数量は必ず入力すること。

共用設備を購入する場合は、当該補助事業で負担する額が50万円未満であっても、価格が50万 円以上の場合には、当該設備について入力すること。この際、数量・単価の欄には購入する設備の数 量・単価を入力し、「共用設備購入の負担額(円)」欄で「共用設備」のチェックボックスにチェッ クの上、当該補助事業で負担する額を入力すること。

金額は円単位とし、税込金額を入力すること。

3行以上、主要な物品を登録する場合は、[追加]をクリックして入力欄を表示し入力すること。 なお、使用しない物品欄(入力したが使用しない場合)については [削除] をクリックして入力欄を 削除すること。

## 5.研究概要の入力

(1) 「キーワード」欄

当該研究課題の研究内容をよく表していると思われるキーワードを1つ以上5つ以内で入力する こと。その際、[一覧]をクリックし、「キーワード一覧」に該当するキーワードがある場合には それを入力し、該当が無い場合には研究者独自のキーワード(英語でも構わない)を入力すること。 なお、「キーワード一覧」は、政府研究開発データベースと同様にして、第一群には主に人文・社 会科学系のキーワードが、第二群には主に理工系のキーワードが、第三群には主に生物系のキーワ ードが、それぞれ五十音順に並べられている。

(2)「研究の目的」欄

研究の目的は、研究計画調書の記載内容に基づき、漠然としたものではなく、何をどこまで明ら かにしようとしているのか具体的に入力すること(200字~300字程度。最大400文字、改 行は5回まで入力可。)。

※「成果取りまとめ」の研究課題の場合は、「研究の目的」を「研究成果取りまとめの目的」と読 みかえて入力すること。

- (3) 「本年度(~平成30年3月31日)の研究実施計画」欄
	- ① 本年度について、補助金及び助成金の使用予定(購入する物品及びその購入時期等)を考慮の 上、研究が実施得るような研究実施計画をできるだけ具体的に入力すること(最大1000文字、 改行は10回まで入力可。)。
	- ② 複数の研究者により実施する研究計画については、研究計画を実施する際の各研究者相互の関 係を明確に入力すること。
	- ③ 相手方の同意・協力や社会的コンセンサスを必要とする研究課題については、相手方の同意等 を得たうえで研究計画を実施することが分かるように入力すること。
	- ④ 研究実施計画は、さきに提出した研究計画調書の研究計画の内容に基づき作成すること。なお、 研究の目的を変えない範囲での変更を行うことは差し支えない。

### 6.補助事業者等の入力

前年度の交付申請時等の研究組織情報が自動表示されるので、研究遂行上の必要に応じて研究分担 者の追加、削除を行った上で、必要事項を入力すること。使用しない研究分担者欄(入力したが使用 しない場合や全く入力しなかった場合)については「削除]をクリックして入力欄を削除すること。

(1)研究分担者を追加又は外す場合には、以下の通りとすること。

○研究分担者を追加する場合

前年度の実績報告書に記載されていない者を新たに加える場合は、本人の承諾を得た上で、 [追加]をクリックして入力欄を追加し必要事項を入力すること。また、「分担者を追加する 理由」欄に研究分担者を追加する理由を入力すること(下記参照)。

○研究分担者を外す場合

前年度の実績報告書に記載の研究分担者を外す場合は、本人の承諾を得た上で、「研究分担 者を外す」にチェックを入れて、「本年度の役割分担等」欄に研究分担者を外す理由を入力す ること(下記参照)。

分担者を追加する理由や外す理由には、変更が必要となる研究上の理由をできる限り具体的に記入 すること。(所属機関の変更があるものは、変更後の科研費応募資格の有無およびその変更先も可能 な限り記入すること。)

(研究分担者を「削除」する場合の例)

- ・退職し、科研費応募資格を喪失するため(転出先:○○病院)。
- ・退職し、科研費応募資格を喪失するため(転出先:なし)。
- ・○○大学へ転出し、科研費応募資格は有するが、遠方のため連携が困難となるため。
- ・当初予定していた担当分の研究が完了したため。

(研究分担者を「追加」する場合の例)

- ・研究遂行上○○○○○の調査が必要となったため。
- ・研究分担者から外れる○○○○が行う予定だった○○の調査について、代わりに実施するた め。
- (2)「本年度の役割分担等」欄には、研究代表者及び研究分担者の役割分担の内容が具体的に分かる ように入力し、「実験」や「分析」等のような単語のみの入力はしないこと。
- (3)「本年度のエフォート」欄は、研究代表者及び研究分担者の時間の配分率を入力すること。時間 の配分率は、総合科学技術会議におけるエフォートの定義「研究者の年間の全仕事時間を100% とした場合、そのうち当該研究の実施に必要となる時間の配分率(%)」により決定すること。な お、「全仕事時間」とは研究活動の時間のみを指すのではなく、教育活動等を含めた実質的な全仕 事時間を指す。
- (4)「本年度の補助事業に要する経費(研究者別内訳)」欄には、本年度の研究代表者及び各研究分 担者への配分額を円単位で入力すること。なお、研究代表者と同じ研究機関に所属する研究分担者 についても、使用する予定の金額を入力すること。
- (5)交付申請書に出力する研究分担者の順番を入れ替えたい場合は、「表示順」欄に「2」以降の任 意の順番を指定すること(表示順「1」は必ず研究代表者となる。)。
- (6)連携研究者は、「研究概要の入力」画面で「研究実施計画」欄に、「連携研究者」等の見出しを 付けて、所属研究機関・氏名・役割分担等を入力することができる。なお、連携研究者に対しては、 補助金及び助成金を配分することはできない。

(若手研究の場合、連携研究者を置くことができないため、連携研究者に関する入力は不要。)